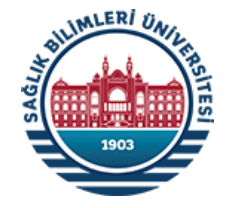

# KAMUDA e-FATURA UYGULAMASI

- ✓ *Kamuda e-Fatura Uygulamasına Geçiş Süreci*
- ✓ *Hak Sahiplerinin ve Harcama Birimlerinin Dikkat Etmesi Gereken Konular*
- ✓ *Yeni Harcama Yönetim Sisteminde (MYS) e-Fatura Menüsünün Kullanımı*
- ✓ *Vergi Kimlik Numarası Listesi (VKN1-VKN2)*

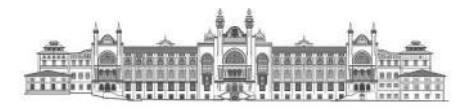

Sağlık Bilimleri Üniversitesi Strateji Geliştirme Daire Başkanlığı Mayıs/2022-İSTANBUL

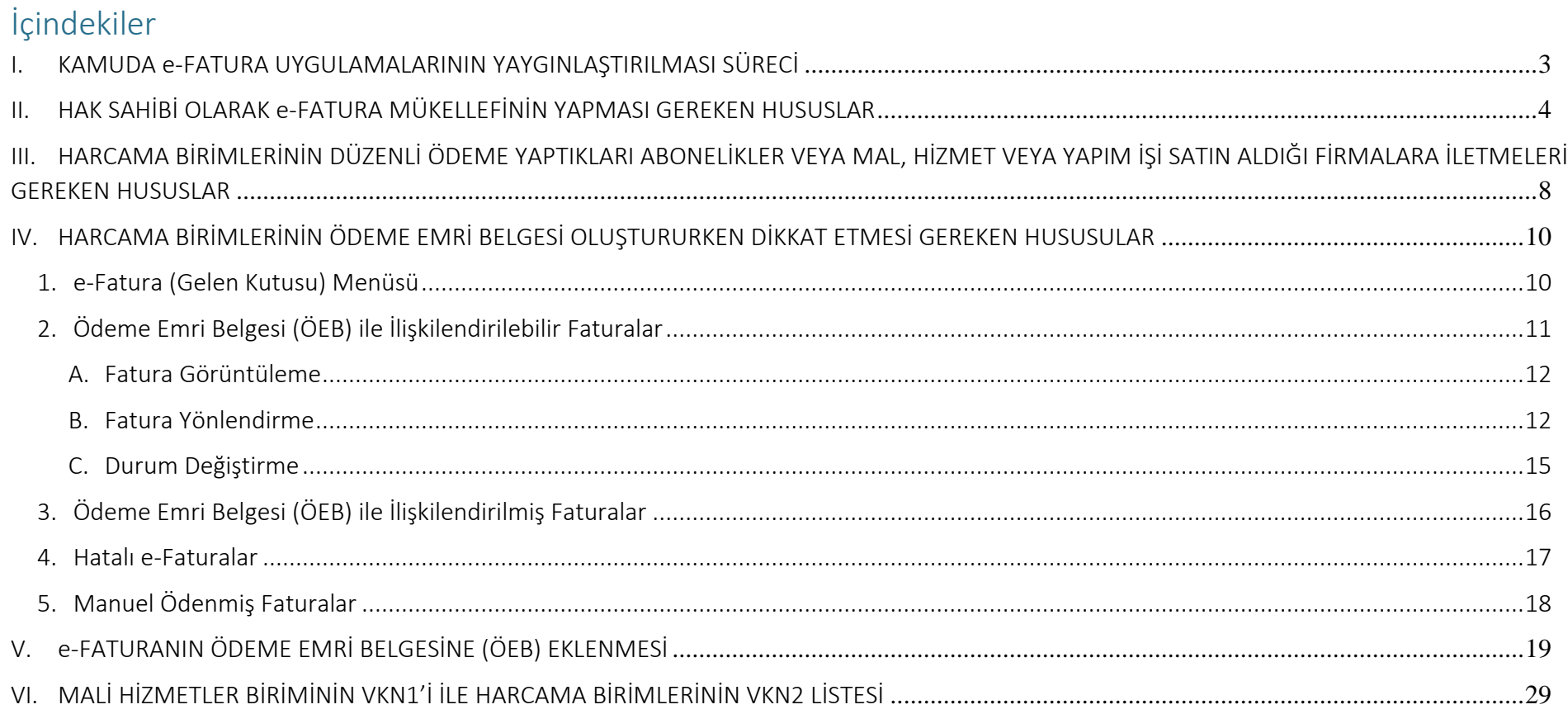

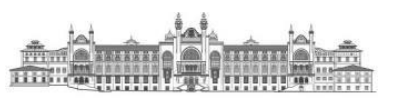

# <span id="page-2-0"></span>I. KAMUDA e-FATURA UYGULAMALARININ YAYGINLAŞTIRILMASI SÜRECİ

5018 sayılı Kamu Mali Yönetimi ve Kontrol Kanununun Ek-4'üncü maddesinde: "Bu Kanun kapsamında yer alan tüm iş ve işlemler elektronik ortamda gerçekleştirilebilir. Bu maddenin uygulanması ile ilgili olarak Hazine ve Maliye Bakanlığı;

- ➢ Defter, kayıt, belge ve benzeri içeriklerin elektronik ortamda oluşturulması, kaydedilmesi, iletilmesi, muhafaza ve ibrazına ilişkin usul ve esasları belirlemeye,
- ➢ Elektronik ortamda gerçekleştirilen işlemlerin kaynağı, bütünlüğü, gizliliği ve güvenliğinin sağlanmasına yönelik sertifika altyapısı oluşturmaya veya mevcut olan altyapıları kullanmaya,
- ➢ İlgili bilişim sistemlerine yönelik her türlü birlikte işlerlik standartlarına ilişkin usul ve esasları belirlemeye, yetkilidir."

denilerek bilgi-iletişim çağında vergi kayıp ve kaçağını azaltmayı hedefleyen e-fatura ve e-arşiv fatura uygulamalarının piyasada bir alıcı konumunda bulunan kamu kesimi için de gerçekleştirilebilmesinin yasal dayanağı oluşturulmuştur.

Gelir İdaresi Başkanlığı basit usul veya gerçek usulde vergilendirilen şahıs şirketi veya kurumlar vergisi mükelleflerine e-Fatura/e-Arşiv Fatura alt yapısı ile hizmet vermeye başlamış ve genel bütçe kapsamındaki kamu idarelerin ardından, içinde devlet üniversitelerinin de olduğu özel bütçeli idareler de e-fatura uygulamaları kapsamına alınmaya başlamıştır.

Sağlık Bilimleri Üniversitesi, Hazine ve Maliye Bakanlığı Muhasebat Genel Müdürlüğünün 11.03.2022 tarihli 939850 sayılı "Kamu e-Fatura Uygulamasının Yaygınlaştırılması" konulu yazısı ile 18.03.2022 tarihinden itibaren e-fatura uygulamasına dahil edileceği bildirilmiştir.

Gelir İdaresi Başkanlığı (GİB) ile Muhasebat Genel Müdürlüğünün (MGM) birlikte hazırladığı [https://ebelge.gib.gov.tr/dosyalar/kilavuzlar/Kamu\\_e-Fatura\\_Teknik\\_Kilavuzu.pdf](https://ebelge.gib.gov.tr/dosyalar/kilavuzlar/Kamu_e-Fatura_Teknik_Kilavuzu.pdf) adresinde yayımlanan Kamu Harcama Süreçlerinde UBL-TR e-Fatura Uygulaması kılavuzu ile geçiş sürecine ilişkin e-Fatura düzenlemekle yükümlü vergi mükelleflerine ve kamu idarelerine bilgiler verilmiştir. Bu doküman Sağlık Bilimleri Üniversitesinin mali hizmetler birimi olan Strateji Geliştirme Daire Başkanlığı tarafından, e-fatura mevzuatı ve kılavuzlarından faydalanılarak harcama birimlerine mal ve hizmet alımı ile yapım işi alımında harcama sürecinde yaşanan olumsuzlukları izale etmek üzere hazırlanmıştır.

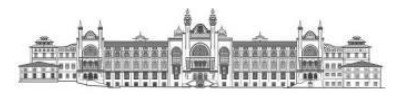

# <span id="page-3-0"></span>II. HAK SAHİBİ OLARAK e-FATURA MÜKELLEFİNİN YAPMASI GEREKEN HUSUSLAR

- ➢ GİB e-Fatura Uygulamasına kayıtlı olan vergi mükellefleri, merkezi yönetim kapsamında yer alan ve Muhasebat Genel Müdürlüğü (MGM) tarafından geliştirilen Yeni Harcama Yönetim Sistemini (MYS) kullanan kamu idareleri ve bunlara bağlı harcama birimleri adına, GİB e-Fatura Uygulaması aracılığı ile e-Fatura düzenleyip gönderebilmektedir.
- ➢ e-Faturalar sadece **KAMU** senaryosu kullanılarak iletilebilir. **KAMU** senaryosu seçilmeksizin iletilen e-Fatura dokümanları **özel entegratör olan Muhasebat Genel Müdürlüğü (MGM) tarafından reddedilmektedir.**
- ➢ Merkezi yönetim kapsamındaki kamu idareleri ve ilgili harcama birimlerinin adlarına gönderilen e-Faturaları almaları ve ilgili harcamamuhasebe süreçlerinde kullanmaları için gereken özel entegrasyon ve yazılım altyapısı, Muhasebat Genel Müdürlüğü (MGM) tarafından geliştirilmekte ve işletilmektedir. **Muhasebat Genel Müdürlüğü (MGM)**, merkezi yönetim kapsamındaki kamu idareleri ve ilgili harcama birimleri açısından **özel entegratör** rolüne sahiptir.
- ➢ e-Fatura düzenleme aşamasında **birinci Vergi Kimlik Numarası (VKN1) bölümüne** Sağlık Bilimleri Üniversitesinin mali hizmetler birimi olan ve vergi mevzuatı gereği Üniversite adına mükellefiyetleri yerine getiren Strateji Geliştirme Daire Başkanlığının VKN'si (VKN1) girilecektir. Sağlık Bilimleri Üniversitesinin VKN1'i **7390611473**'tür.
- ➢ **Ödemeyi Yapacak VKN** alanına ise e-Fatura mükellefinin mal ve hizmet veya yapım işi sunduğu ve ödeme işlemlerini gerçekleştirecek olan harcama biriminin VKN'si girilecektir. Harcama birimlerinin VKN'leri (VKN2) bu belgenin **VI. Bölümünde** sunulmuştur.

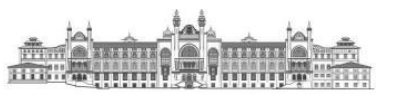

➢ e-Fatura mükellefleri ödemeyi yapacak harcama biriminin VKN'sini birinci VKN (VKN1) bölümüne girmemesi gerekmektedir.

*Örnek:* Sağlık Bilimleri Üniversitesi Sağlık Kültür ve Spor Daire Başkanlığına toplantı ve organizasyon hizmeti sunmuş olan bir firma e-Faturayı oluştururken;

**Birinci VKN (VKN1):** Sağlık Bilimleri Üniversitesi Strateji Geliştirme Daire Başkanlığının Vergi Kimlik Numarası **Ödemeyi Yapacak VKN**-**İkinci VKN (VKN2**): Sağlık Bilimleri Üniversitesi Sağlık Kültür ve Spor Daire Başkanlığının Vergi Kimlik Numarası

VKN1 ve VKN2 Listesi bu belgenin sonunda VI. Bölümde sunulmuştur.

Örnek: Sağlık Bilimleri Üniversitesi Sağlık Kültür ve Spor Daire Başkanlığına toplantı ve organizasyon hizmeti sunmuş olan bir firma e-Faturayı oluştururken;

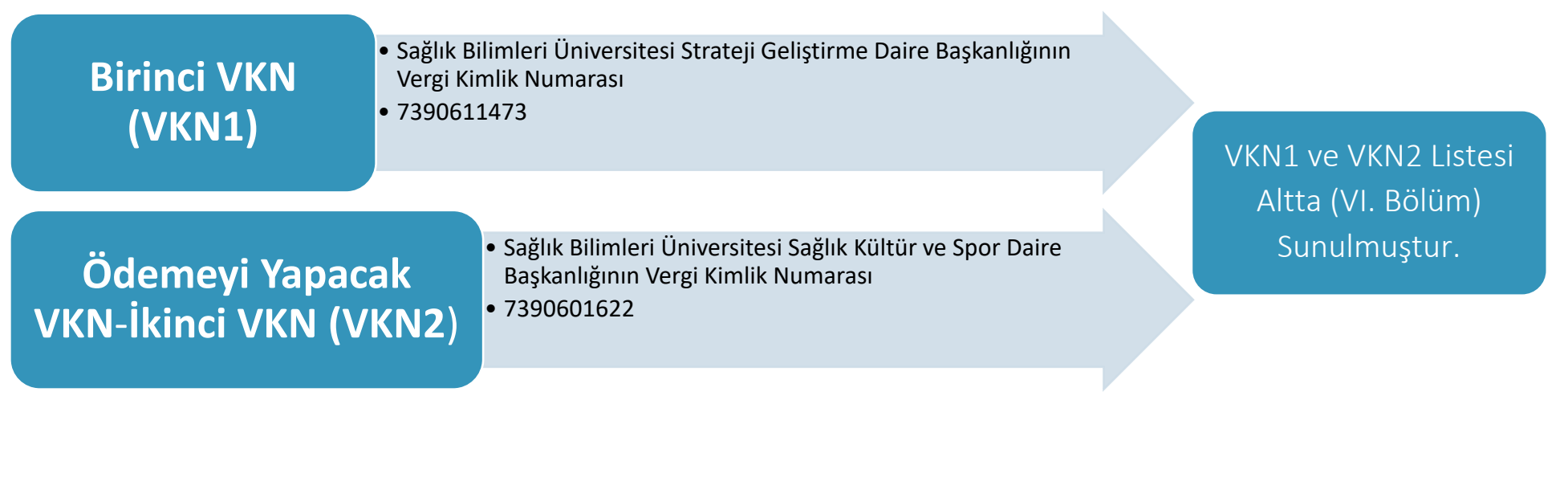

➢ e-Fatura uygulamasına kayıtlı mükelleflerin, 509 Sıra No.lu Vergi Usul Kanunu Genel Tebliği'nin "V.7." ve "VIII." numaralı bölümlerinde belirtilen istisnai durumlar\* haricinde, birbirlerine sattıkları mallar ve ifa ettikleri hizmetler için düzenledikleri faturaları e-Fatura olarak göndermeleri ve almaları zorunludur.

*\*Mezkur tebliğde belirtilen istisnasi haller altta sunulmuştur:*

#### **V.7. e-Belge Olarak Düzenlenme Zorunluluğu Getirilen Belgelerin Kâğıt Olarak Düzenlenebileceği Haller**

Elektronik belge olarak düzenlenme zorunluluğu getirilen belgelerin;

**a)** Başkanlığın ve e-Belge uygulamalarına taraf olan diğer kamu kurum ve kuruluşlarının bilgi işlem sistemlerinde meydana gelen arıza, kesinti ile bu sistemlerde yapılan bakım,

**b)** İspat veya tevsik edilmek kaydıyla, mükellefin ya da Başkanlıktan izin almış özel entegratör kuruluşların bilgi işlem sistemlerinde meydana gelen arıza, kesinti ile bu sistemlerde yapılan planlı bakım (yazılı bildirimde belirtilen süre ile sınırlı kalmak kaydıyla),

**c)** İspat veya tevsik edilmek kaydıyla, kullanılmakta olan mali mührün veya elektronik imza aracının arızalanması veya çalınması (yeni mali mühür veya elektronik imza aracının temini süresince),

**ç)** Bakanlık veya Başkanlık tarafından e-Belge uygulamalarına ilişkin olarak yayımlanan genel tebliğ, sirküler ve teknik kılavuz ve duyurularda, belgelerin e-Belge yerine kâğıt olarak düzenlenmesine izin verilmesi, gibi nedenlerle, kanunen düzenlenmesi gereken sürenin geçirilmemesi kaydıyla, kâğıt olarak düzenlenmesi durumunda özel usulsüzlük cezası kesilmez. Mükelleften kaynaklanan diğer nedenlerle, e-Belge olarak düzenlenmesi gereken belgelerin kâğıt olarak düzenlenmesi yukarıda sayılan nedenler kapsamında değerlendirilmez. Elektronik olarak düzenlenmesi gereken belgenin, Kanunun 13 üncü maddesinde yazılı mücbir sebepler nedeniyle elektronik olarak düzenlenememesi halinde, Kanunun 373 üncü maddesi gereği özel usulsüzlük cezası kesilmez.

#### **VIII. Diğer Hususlar\***

*\*e-Fatura mükelleflerine ilişkin mücbir sebep doğurucu detay bilgilerine yer verildiği için bu belgede yer verilmemiştir. Hak sahipleri <https://www.mevzuat.gov.tr/File/GeneratePdf?mevzuatNo=33905&mevzuatTur=Teblig&mevzuatTertip=5> bağlantısındaki V.U.K. Tebliğinden inceleyebilirler.*

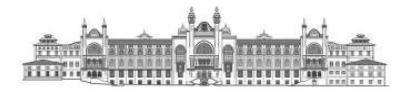

Mezkur Genel Tebliğin "V.7. e-Belge Olarak Düzenlenme Zorunluluğu Getirilen Belgelerin Kâğıt Olarak Düzenlenebileceği Haller" başlıklı bölümünün "ç" bendinde;

**ç)** Bakanlık veya Başkanlık tarafından e-Belge uygulamalarına ilişkin olarak yayımlanan genel tebliğ, sirküler ve teknik kılavuz ve duyurularda, belgelerin e-Belge yerine kâğıt olarak düzenlenmesine izin verilmesi, gibi nedenlerle, kanunen düzenlenmesi gereken sürenin geçirilmemesi kaydıyla, kâğıt olarak düzenlenmesi durumunda özel usulsüzlük cezası kesilmez." hükmüne yer verilmektedir.

➢ e-Fatura mükelleflerinin kullandıkları muhasebe programlarında **Ödemeyi Yapacak VKN** alanını göremeyen mükelleflerin GİB Duyuruları ve Teknik Kılavuza [\(https://ebelge.gib.gov.tr/dosyalar/kilavuzlar/Kamu\\_e-Fatura\\_Teknik\\_Kilavuzu.pdf\)](https://ebelge.gib.gov.tr/dosyalar/kilavuzlar/Kamu_e-Fatura_Teknik_Kilavuzu.pdf) göre muhasebe programlarını güncellemeleri gerekmektedir.

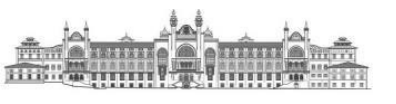

- <span id="page-7-0"></span>III. HARCAMA BİRİMLERİNİN DÜZENLİ ÖDEME YAPTIKLARI ABONELİKLER VEYA MAL, HİZMET VEYA YAPIM İŞİ SATIN ALDIĞI FİRMALARA İLETMELERİ GEREKEN HUSUSLAR
	- ➢ 4734 sayılı Kamu İhale Kanuna tâbi olsun veya olmasın harcama birimlerinin mal, hizmet veya yapım işleri satın aldığı firmaların e-Fatura düzenleme mecburiyeti bulunması durumunda harcama sürecinde aksamalar yaşanmaması için hizmeti sağlayan firmalara VKN1 ve VKN2 bilgilerini iletmeleri gerekmektedir.
	- ➢ Birimlerinize ait ödemelerin aksamadan yapılması ve faturaların harcama birimlerine yönlendirilmesi işlemlerinin sistem tarafından otomatik ve doğru bir şekilde gerçekleştirilmesini temin etmek üzere, harcama birimlerinizin mal ve hizmet alımları esnasında ödeme yapılacak hak sahiplerine e-fatura mükellefiyetine tabi Strateji Geliştirme Daire Başkanlığının VKN'nisini (**VKN1**: **7390611473**) ve harcamayı gerçekleştiren birimin VKN bilgisini (VKN2) iletmeleri gerekmektedir. Bu durumda, faturalar Sağlık Bilimleri Üniversitesi adına vergi mükellefi olan Strateji Geliştirme Daire Başkanlığının VKN'si adına (**VKN1: 7390611473**) düzenlenmekle birlikte ikinci VKN alanına ilgili harcama biriminin potansiyel VKN'sinin (VKN2) yazdırılması hak sahiplerinden talep edilecektir.
	- ➢ Hatalı düzenlenmiş e-Faturalara EBYS üzerinden ilgili firmanın kep adres bilgileri kullanılarak **Kurum Dışı Giden Evrak>Tüzel Kişi/Gerçek Kişi** seçenekleriyle itiraz edebileceklerdir.

Hatalı düzenlenmiş olan faturaların iptali için, Türk Ticaret Kanunu'nda belirtilmiş olan harici yollarla itiraz edilmesi gerekmektedir. Bunlar;

- Noter aracılığıyla,
- Taahhütlü mektupla,
- Telgrafla,
- **Güvenli elektronik imza kullanılarak kayıtlı elektronik posta sistemi**

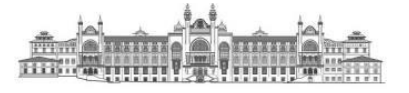

- ➢ Süresi içerisinde MYS'ye düşmeyen e-faturalar için *<https://kbs.gov.tr/cagri/login.xhtml>* adresindeki **"KBS Destek Uygulamaları"**  kullanılarak Hazine ve Maliye Bakanlığına çağrı açılabilir. **(Çağrı açma yetkisi olmayanlar, Strateji Geliştirme Daire Başkanlığından KBS Çağrı Merkezi Uygulaması için yetki talebinde bulunmalıdırlar.)**
- ➢ Çağrı açarken e-faturanın "**Zarf ETTN Numarası**" firmadan edinilmeli ve çağrıya yazılmalıdır. (**Fatura üzerindeki ETTN numarası değil**). İhtiyaç halinde uygulamanın eklentiler bölümünden faturanın bir nüshası da çağrıya eklenebilir.

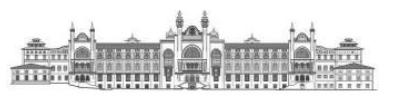

# <span id="page-9-0"></span>IV. HARCAMA BİRİMLERİNİN ÖDEME EMRİ BELGESİ OLUŞTURURKEN DİKKAT ETMESİ GEREKEN HUSUSULAR

# 1. e-Fatura (Gelen Kutusu) Menüsü

<span id="page-9-1"></span>Harcama birimleri adına düzenlemiş olan e-faturalar, **"Harcama Yönetimi"** menüsü altında **"e-Fatura"** alt menüsünde yer **alan "Gelen Kutusu"** bölümü içerisinde yer almaktadır.

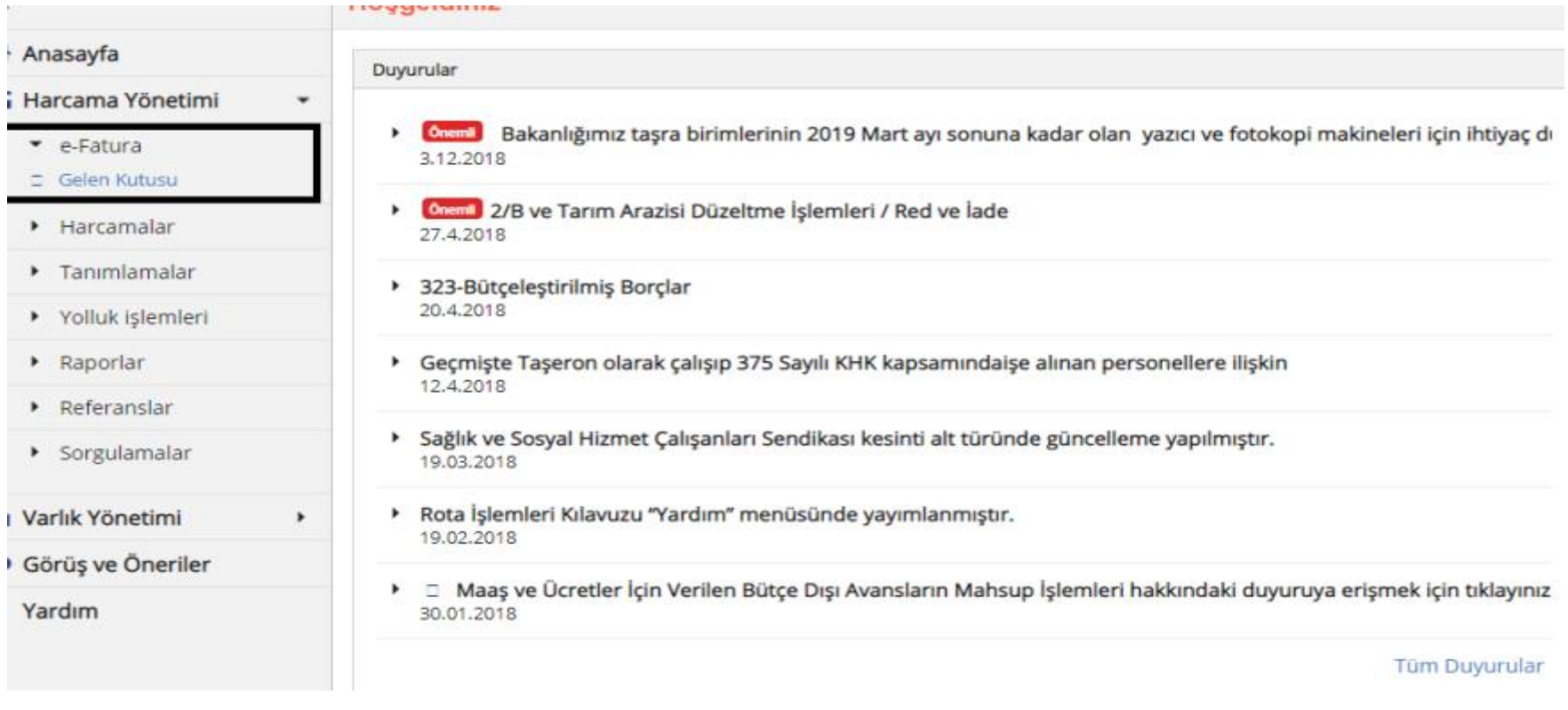

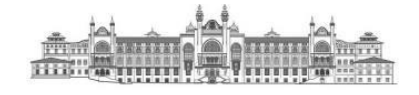

Kullanıcılar, Fatura Durumu, Hak Sahibi (VKN veya TCKN ile) Fatura No, Harcama Birim VKN ve Son Ödeme Tarihi gibi parametreler ile sorgulama yapabilirler.

Fatura Durumu bilgisi içerisinde;

- "ÖEB İle İlişkilendirilmiş",
- "ÖEB İle İlişkilendirilebilir",
- "Hatalı Fatura"
- <span id="page-10-0"></span>• "Manuel Ödenmiş Fatura" bilgileri yer almaktadır.
	- 2. Ödeme Emri Belgesi (ÖEB) ile İlişkilendirilebilir Faturalar
- **E** Fatura durum bilgisi "ÖEB İle İlişkilendirilebilir" seçilip Q Ara butonuna basılması halinde aşağıdaki ekran gelecektir.

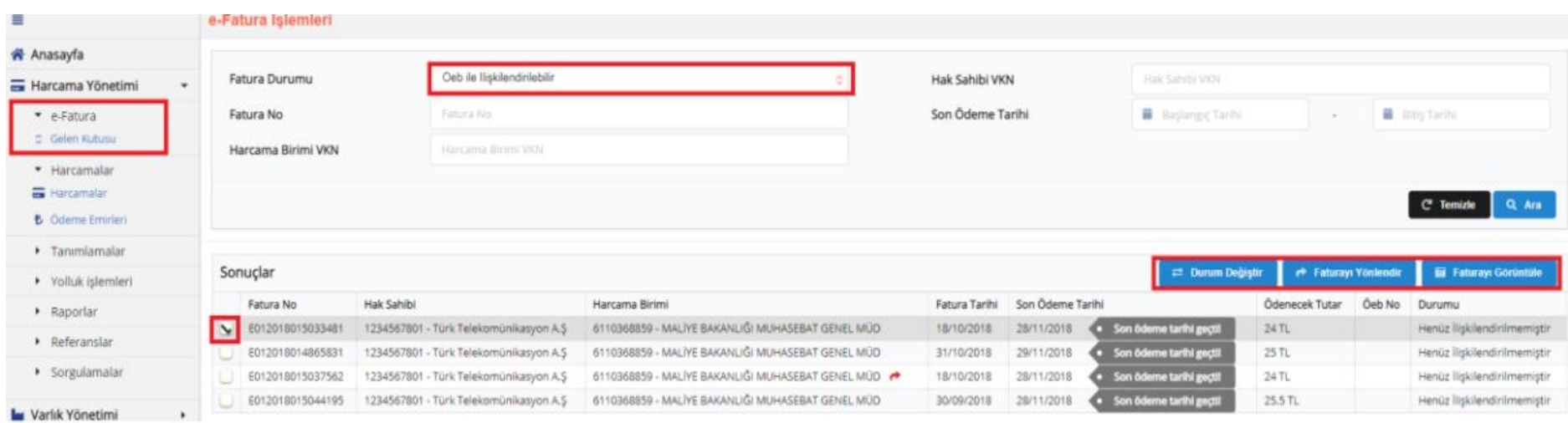

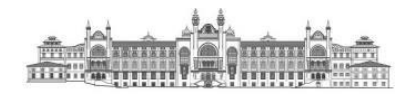

- ➢ Sorgulama sonucu kullanıcılar faturalar üzerinden üç işlem yapabilir;
	- ✓ Fatura Görüntüleme
	- ✓ Fatura Yönlendirme
	- ✓ Durum Değiştirme

## A. Fatura Görüntüleme

<span id="page-11-0"></span>► Kullanıcılar, "ÖEB ile İlişkilendirilebilir" sorgulaması sonucunda görüntülemek istedikleri faturayı seçerek a Faturayı Görüntüle butonunu kullanıp faturayı görüntüleyerek içeriğine bakabilirler.

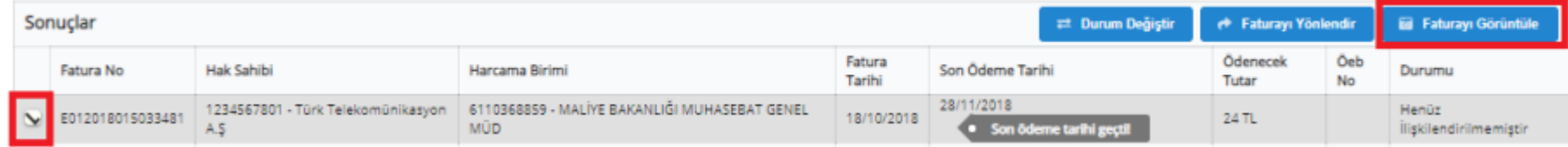

# B. Fatura Yönlendirme

<span id="page-11-1"></span>➢ Kullanıcılar, **"ÖEB ile İlişkilendirilebilir"** sorgulaması sonucunda Faturayı başka bir harcama birimi veya kamu idaresine yönlendirme işlemi yapmak için (**mal ve hizmeti alan harcama birimi ile ödeme yapacak harcama biriminin farklı olması durumunda**), fatura seçiminden

sonra **butonuna** basabilirler.

→ Faturayı Yönlendir<br>butonunun tıklanması halinde kullanıcıların önüne aşağıdaki gibi bir ekran gelecektir. Açılan sayfada ilgili birimin Vergi Kimlik Numarası (vkn2) girilerek **butonuna basılarak fatura yönlendirme islemi yapılır.** Yönlendirme isleminden vazgeçmek için Vazgeç butonuna basılabilir.

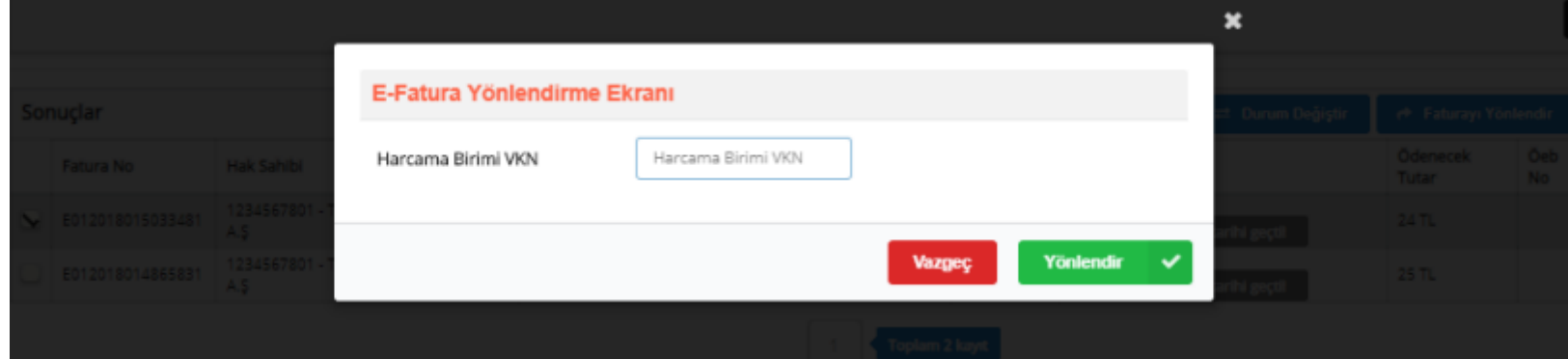

Yukarıda ifade edilen "yönlendirme işleminden vazgeçmek için" | vazgeç | butonuna basılması durumu, fatura üzerinde herhangi bir yönlendirme işlemi yapılmaması durumudur. Başka bir birime yönlendirilmiş olan faturanın yönlendirme işleminin iptali için ise aşağıdaki adımların izlenmesi gerekmektedir.

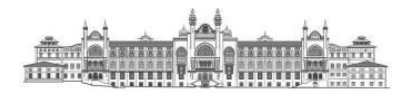

➢ butonu tıklandıktan sonra başka bir birime yönlendirilen faturalar aşağıdaki gibi gösterilir. Siyah kutular içerisine alınmış olan

← Yönlendirmeyi İptal Et

butonu ile ikonu aktifleşecektir

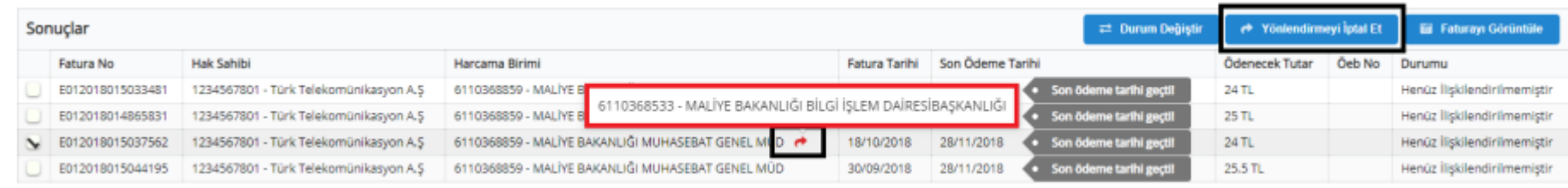

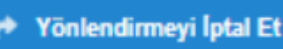

Fatura seçiminden sonra **butonu taklanarak yönlendirme işlemi** iptal edilebilir.

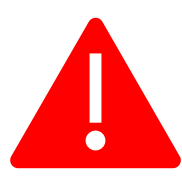

Başka bir birime yönlendirilmiş olan faturaların yönlendirme iptal işlemi, yönlendirme işlemini yapan birim tarafından yapabileceği gibi faturanın yönlendirilmiş olduğu birim tarafından da yapılabilir.

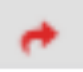

İkonunun üzerine farenin getirilmesi halinde yönlendirmenin yapılmış olduğu birimin bilgileri kullanıcının ekranına getirilir.

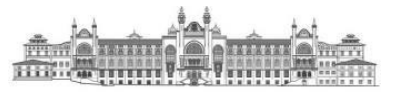

# C. Durum Değiştirme

<span id="page-14-0"></span>Kullanıcılar, **"ÖEB ile İlişkilendirilebilir"** sorgulaması sonucunda fatura durum bilgisi değiştirmeleri gerekiyorsa, fatura seçiminden sonra  $\rightleftarrows$  Durum Değiştir

butonuna basabilirler.

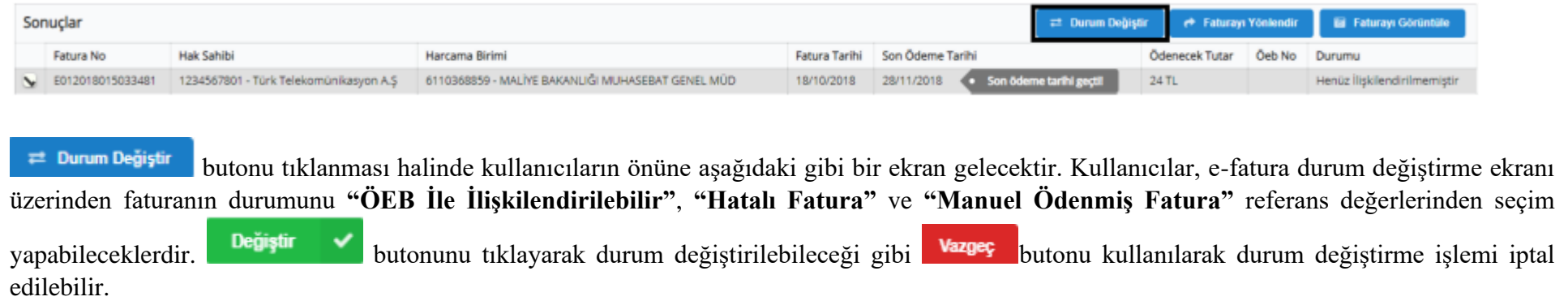

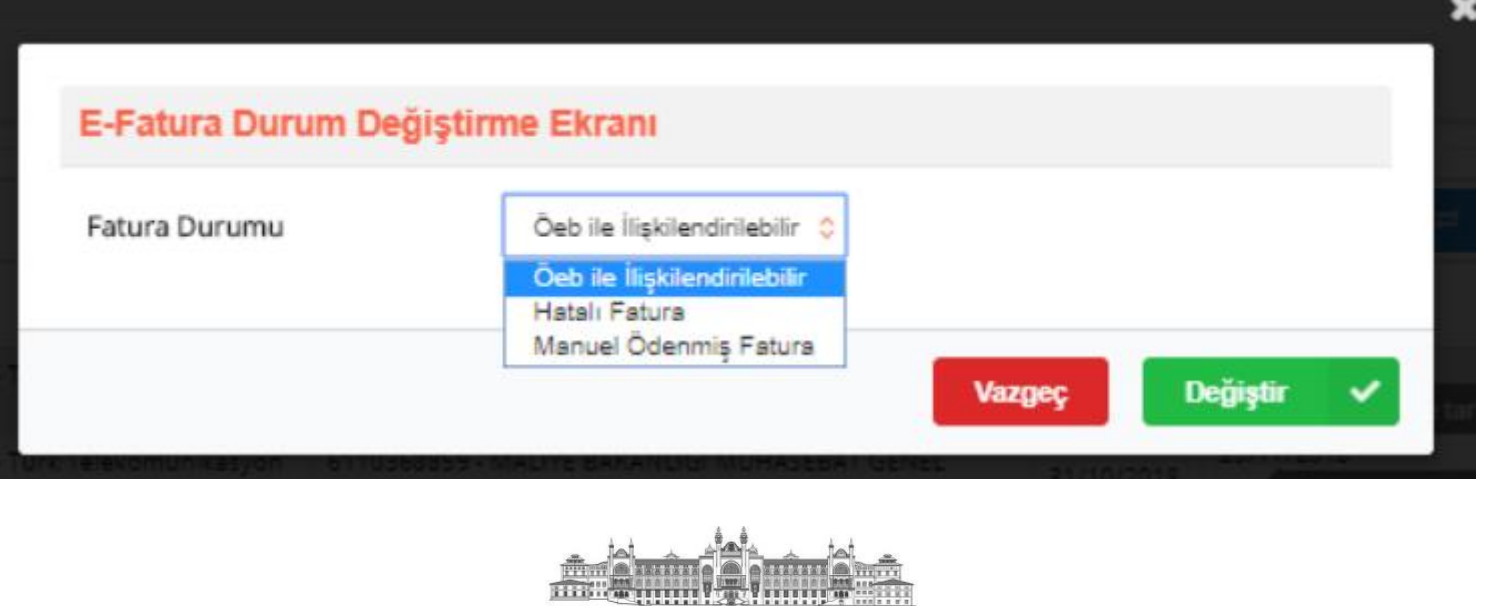

<span id="page-15-0"></span>3. Ödeme Emri Belgesi (ÖEB) ile İlişkilendirilmiş Faturalar

Fatura durum bilgisi "ÖEB İle İlişkilendirilmiş" seçilip Q Ara butonuna basılması halinde aşağıdaki ekran gelecektir. Kullanıcılar;

- $\checkmark$  Fatura No,
- ✓ ÖEB No,
- ✓ ÖEB Durumu,
- $\checkmark$  Harcama Birim VKN (VKN2),
- ✓ Hak Sahibi,
- ✓ Son Ödeme Tarihi,
- ✓ ÖEB Oluşturma Tarihi gibi parametreler ile sorgulamalar yapabilirler.

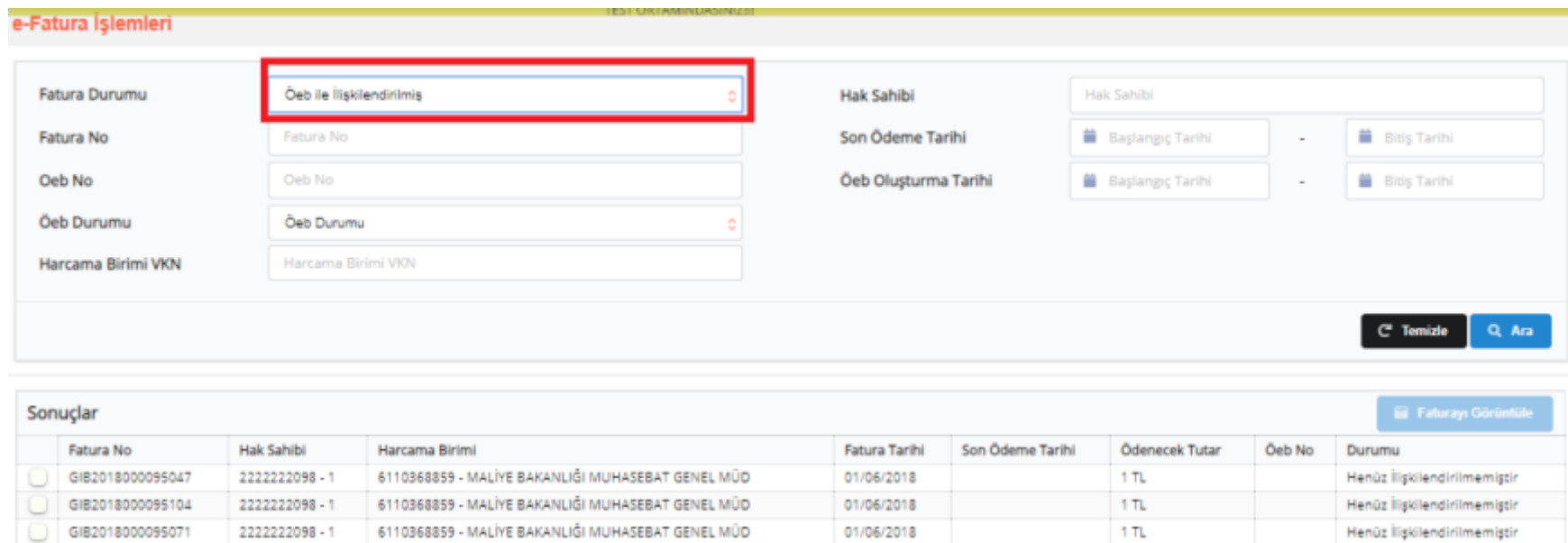

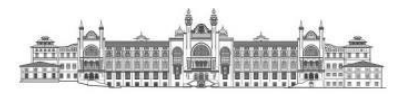

# <span id="page-16-0"></span>4. Hatalı e-Faturalar

Fatura durum bilgisi "Hatalı Fatura" seçilip **q** Ara butonuna basılması halinde aşağıdaki ekran gelecektir. Kullanıcılar;

- $\checkmark$  Fatura No,
- $\checkmark$  Harcama Birim VKN (VKN2),
- ✓ Hak Sahibi VKN,
- ✓ Son Ödeme Tarihi gibi parametreler ile sorgulamalar yapabilirler.

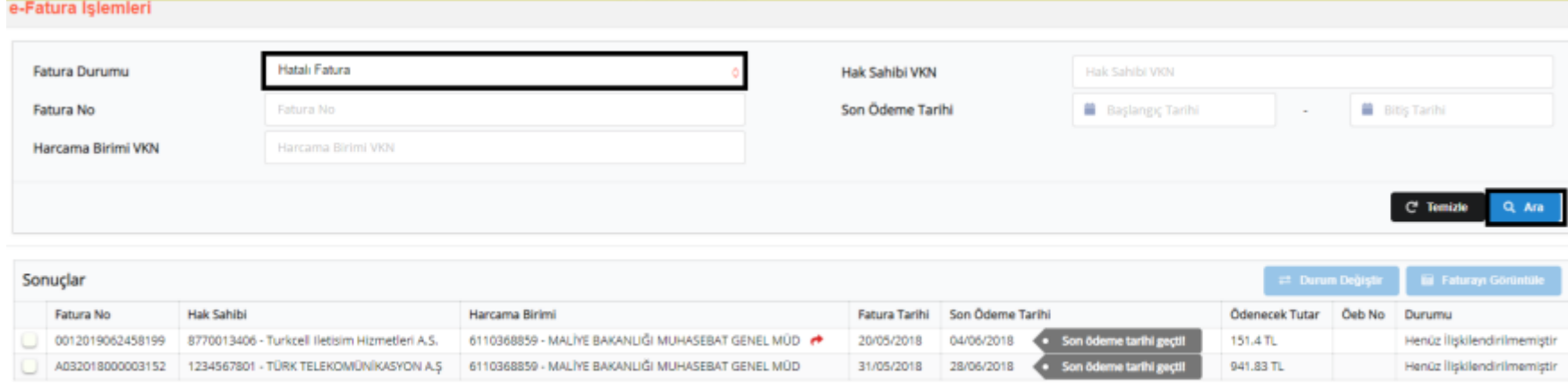

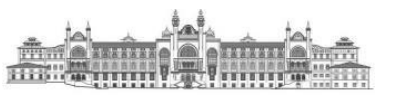

# <span id="page-17-0"></span>5. Manuel Ödenmiş Faturalar

Fatura durum bilgisi "Manuel Ödenmiş Fatura" seçilip **q** Ara butonuna basılması halinde aşağıdaki ekran gelecektir. Kullanıcılar;

- $\checkmark$  Fatura No,
- ✓ Harcama Birimi VKN (VKN2),
- ✓ Hak Sahibi VKN,
- $\checkmark$  Son Ödeme Tarihi gibi parametreler ile sorgulamalar yapabilirler.

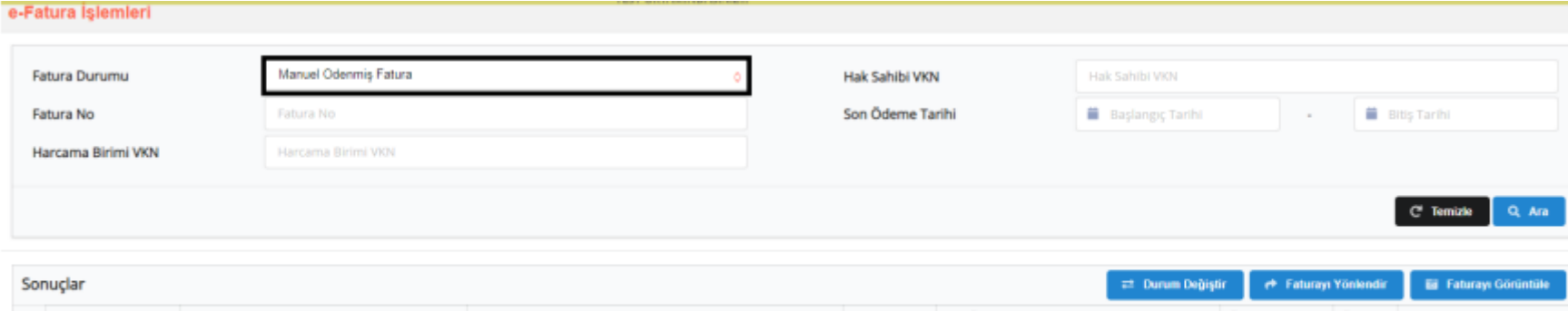

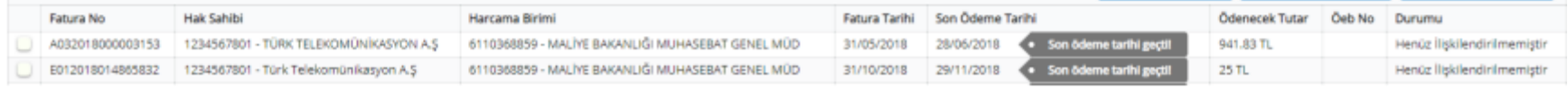

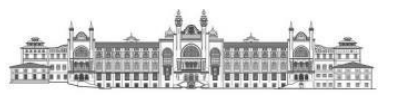

# <span id="page-18-0"></span>V. e-FATURANIN ÖDEME EMRİ BELGESİNE (ÖEB) EKLENMESİ

- $\triangleright$  Kullanıcılar harcamalar menüsünde **butonu ile yeni bir harcama başlatacaklardır**.
	- **Harcama Türü**: Tanımlı Referans Değerlerden Seçilecektir.
	- **Harcama Alt Türü**: Tanımlı Referans Değerlerden Seçilecektir.

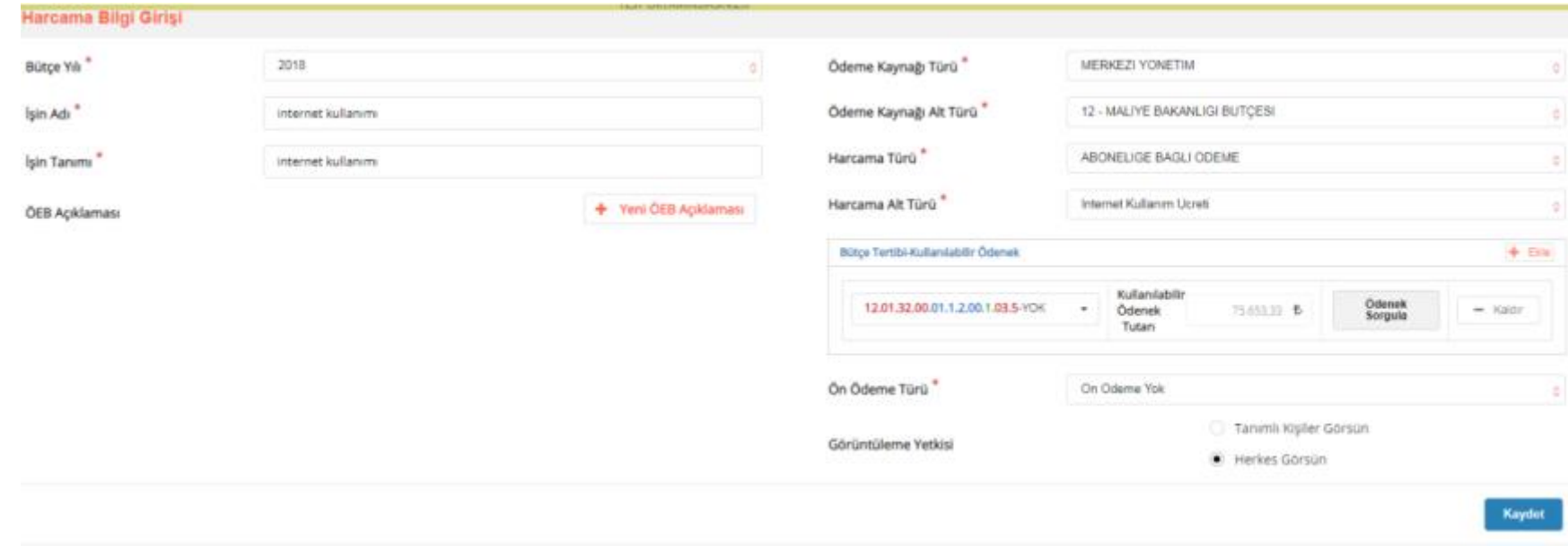

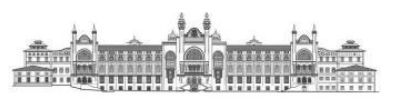

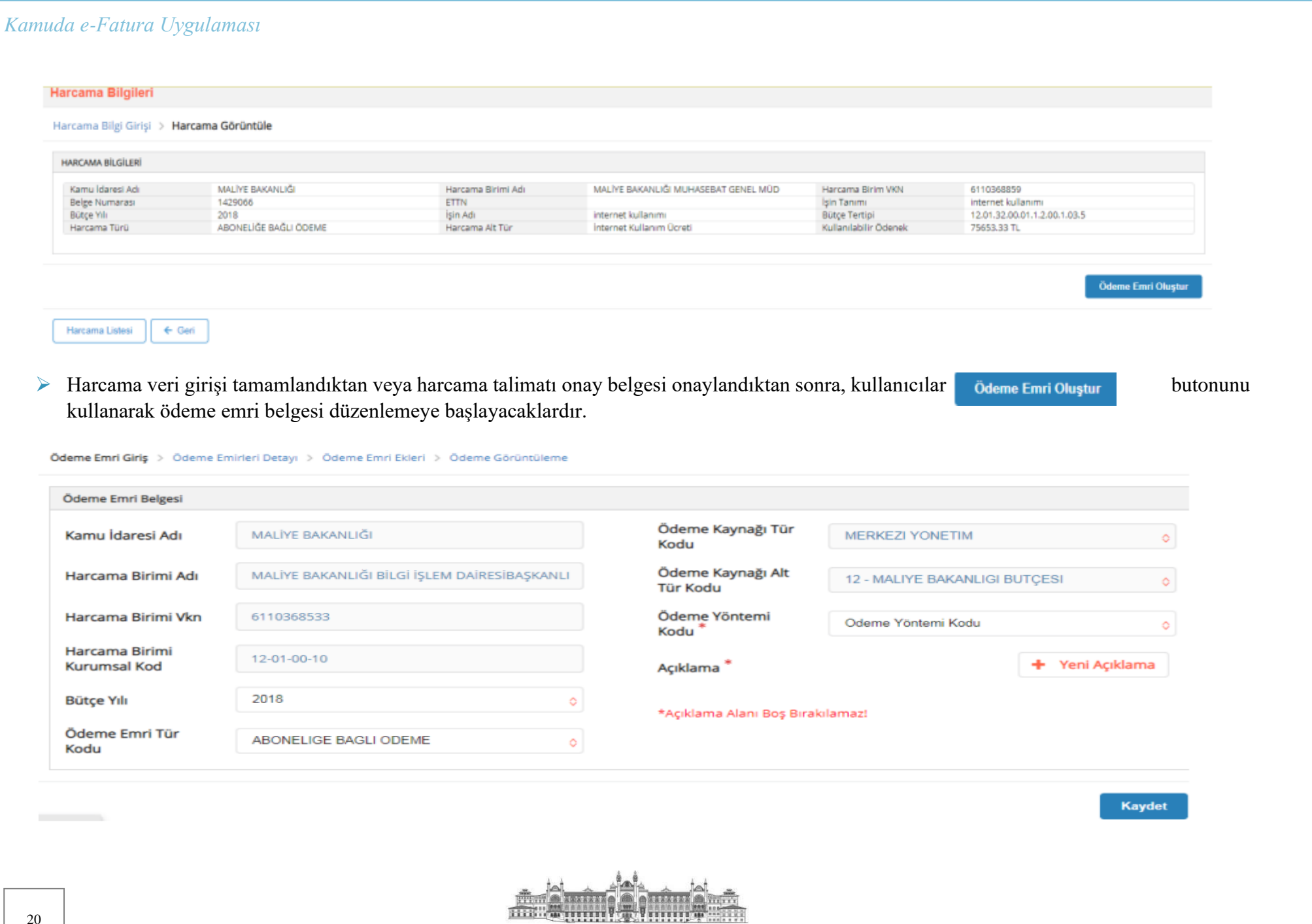

➢ Ödeme emri detayı sayfasında, e-fatura tutarına göre "**Brüt Tutar"** alanı manuel olarak doldurulacaktır.

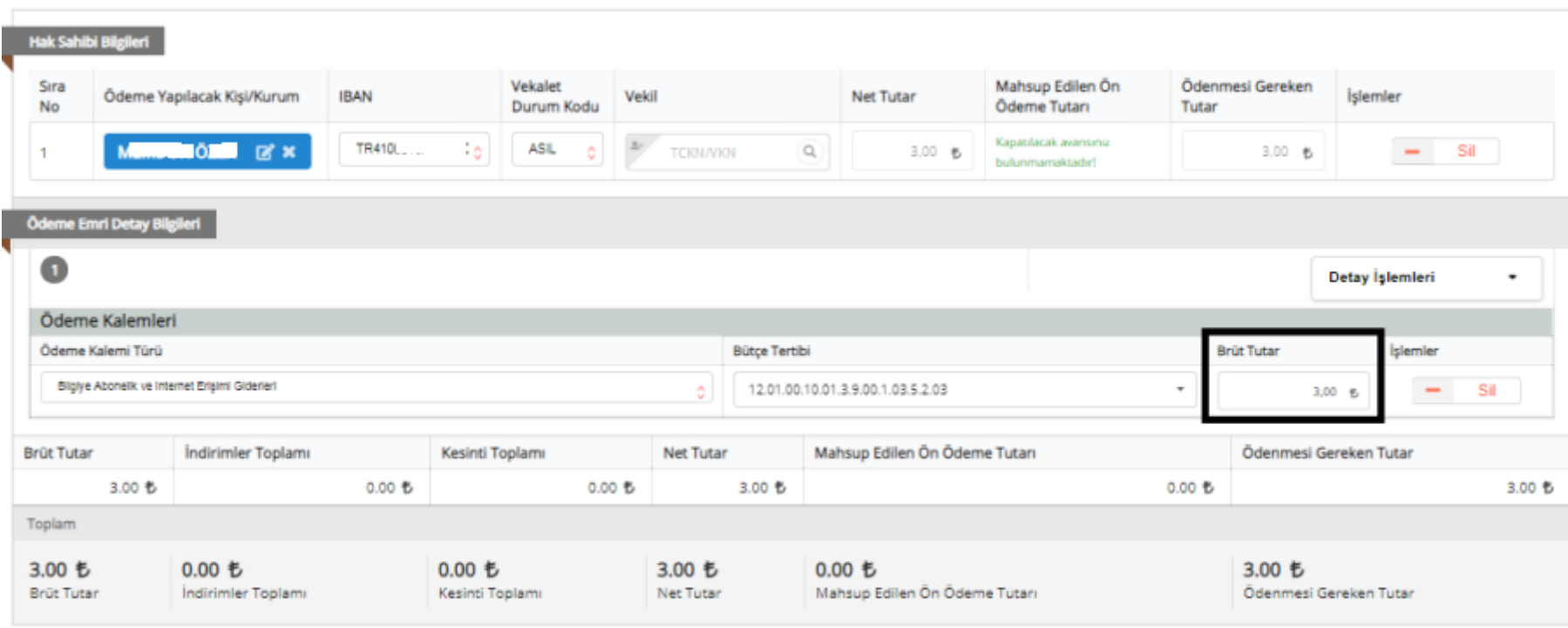

Kaydet/Güncelle Ödeme Emri Ekle

HH.

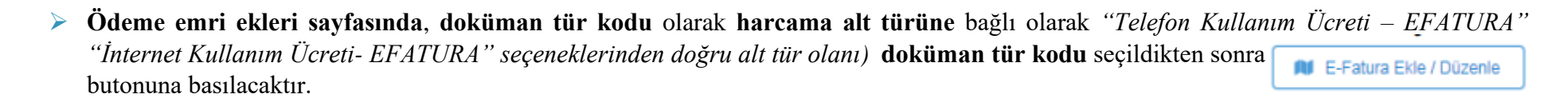

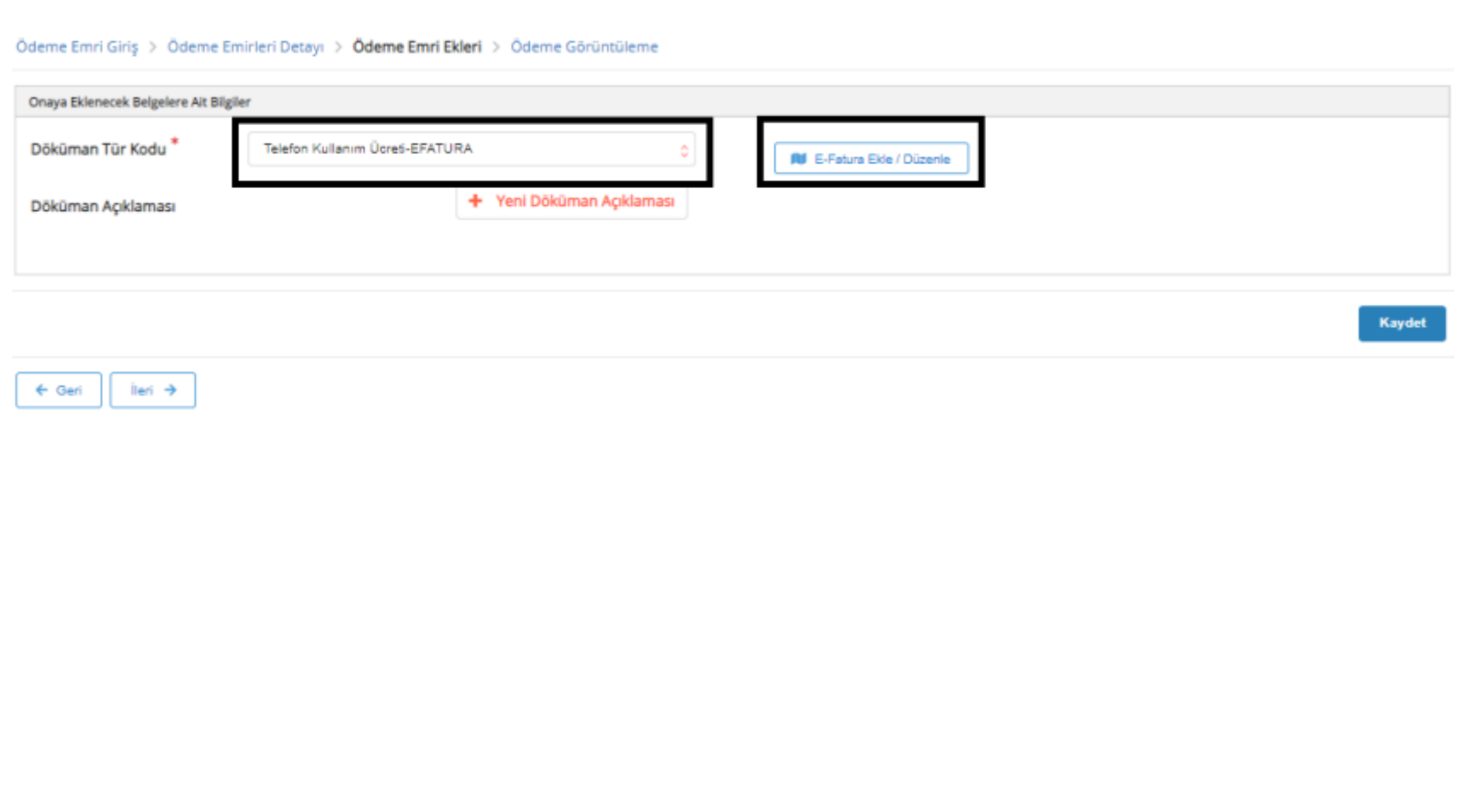

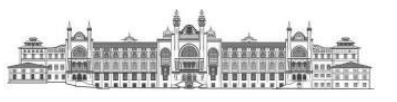

➢ Butonu tıklandıktan sonra, sistem kullanıcıyı **e-fatura menüsüne** yönlendirecektir. e-Fatura ekranı aşağıdaki gibidir. Bu sayfa **"ÖEB ile İlişkilendirilecek Faturalar"** ve **"ÖEB ile İlişkilendirilmemiş Faturalar"** bölümlerinden oluşmaktadır.

#### 3189278' nolu ÖEB ile İlişkilendirilecek Faturalar

İlişkili faturanız bulunmamaktadır!

#### ÖEB ile İlişkilendirilmemiş Faturalar

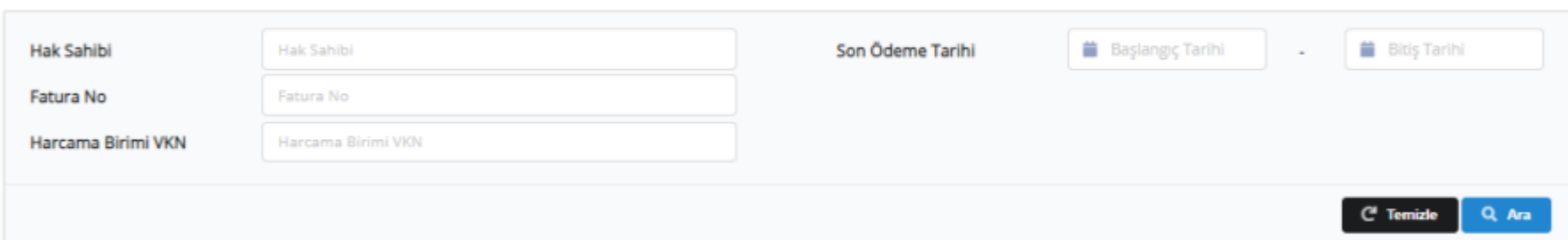

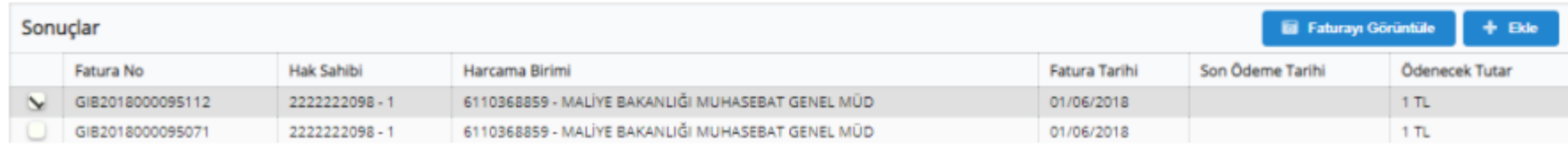

➢ Ekranda ödeme emri belgesi ile ilişkilendirilmemiş olan e-faturalar karşınıza çıkacaktır. Ödeme emri belgesine eklemek istediğiniz faturaları, butonlarını **kullanarak faturayı görüntüleyebilir** veya ödeme emri belgesine ekleyebilirsiniz.

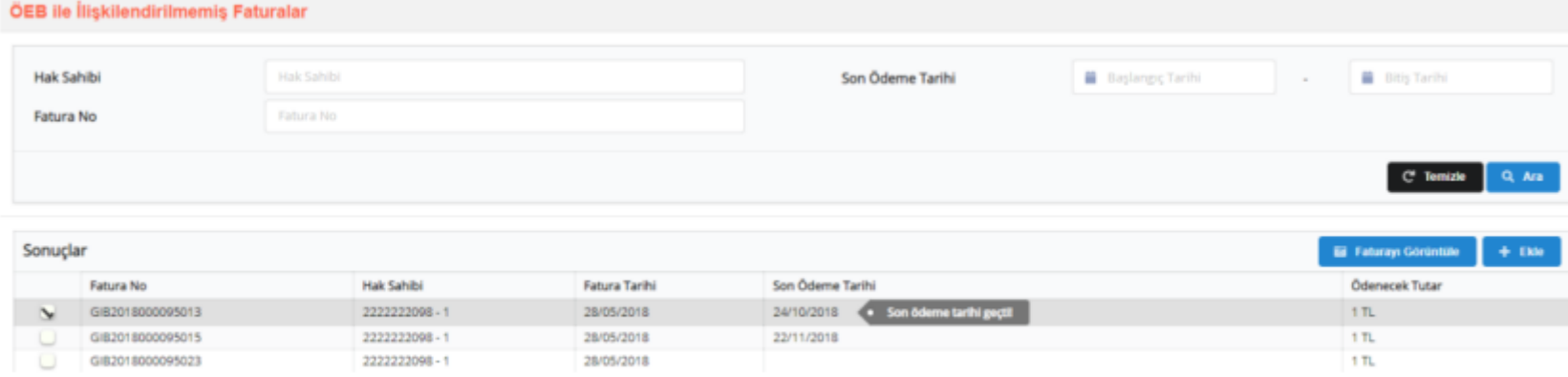

HH.

## ➢ Faturayı görüntüle butonuna basılması halinde, karşınıza aşağıdaki gibi bir fatura görüntüsü çıkacaktır.

 $\mathbf{1}$ Etlik Cad. Gelir Idaresi Ek. Hizmet Binasi No:16 06110 Diskapi/ Ankara Tel: asd Fax: sef Web Sitesi: http://www.gib.gov.tr E-Posta: efatura@gib.gov.tr Vergi Dairesi: Diskapi VKN: 22222" \*\*\*\*

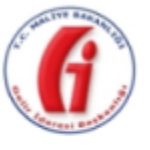

e-FATURA

#### **SAYIN**

 $a_{\text{max}}$ KapA± No:kapi no posta kodu mahalle/ sehir Web Sitesi: web sitesi E-Posta: eposta Tel: tel Fax: fax Vergi Dairesi: vergi dairesi **VKN: 611** 

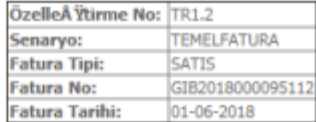

ETTN: 107b64e7-3d61-4e84-806a-7a083cbef110

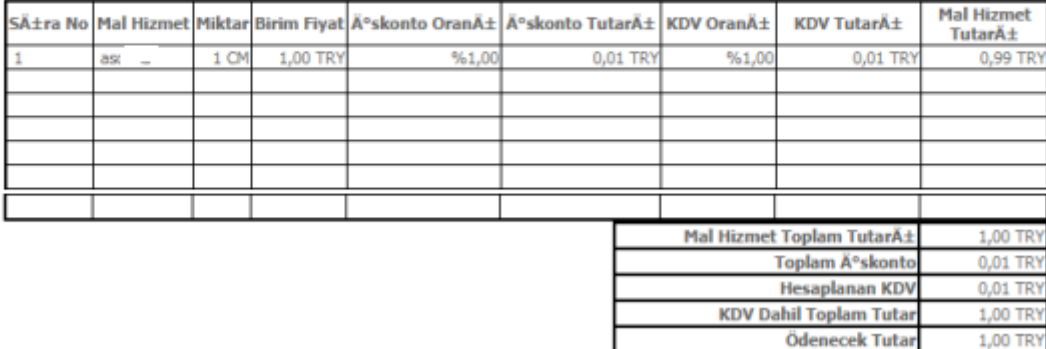

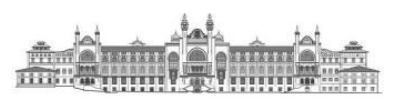

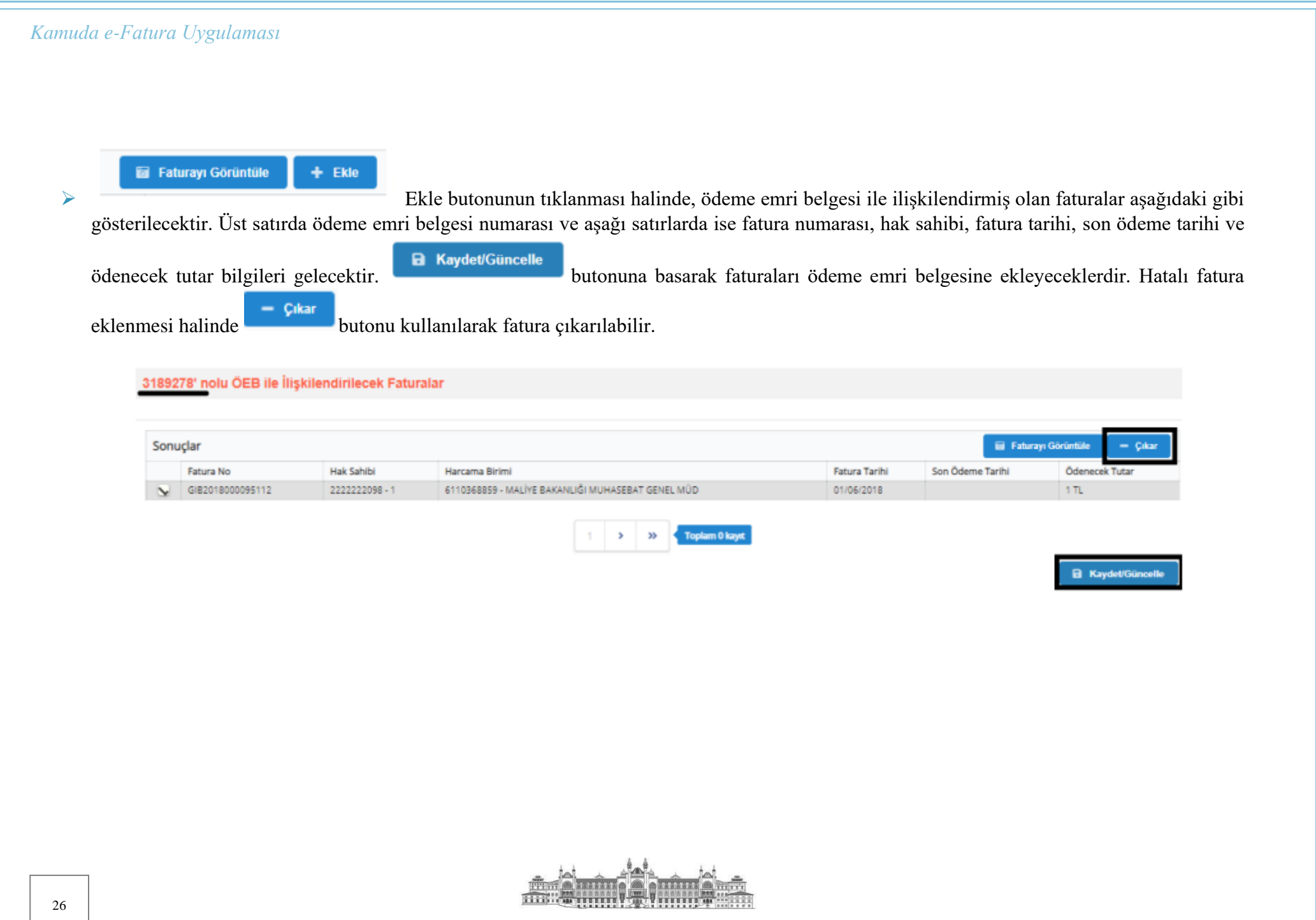

➢ Fatura eklendikten sonra, kullanıcılar otomatik olarak **Ödeme Emri Ekleri sayfasına** yönlendirilecektir. Bu sayfada eklenmiş olan faturalar silinebilir veya görüntülenebilir.

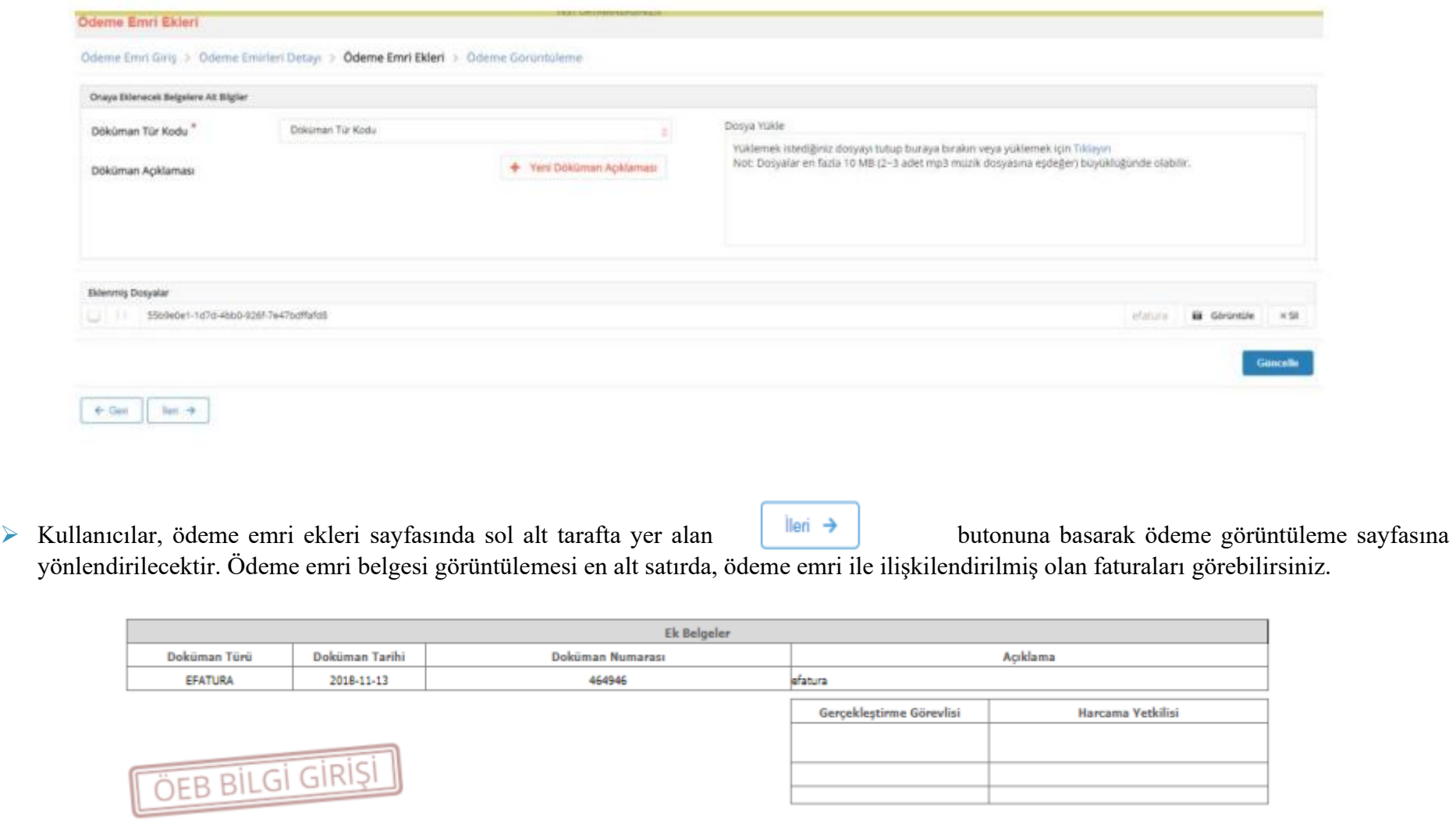

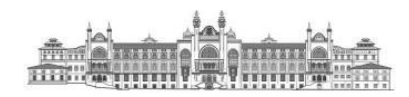

➢ Veri giriş görevlisi veya gerçekleştirme görevlisi tarafından düzenlenen ödeme emri belgeleri onaya gönderilmesi aşamasında aşağıdaki uyarı ile karşılaşacaklardır.

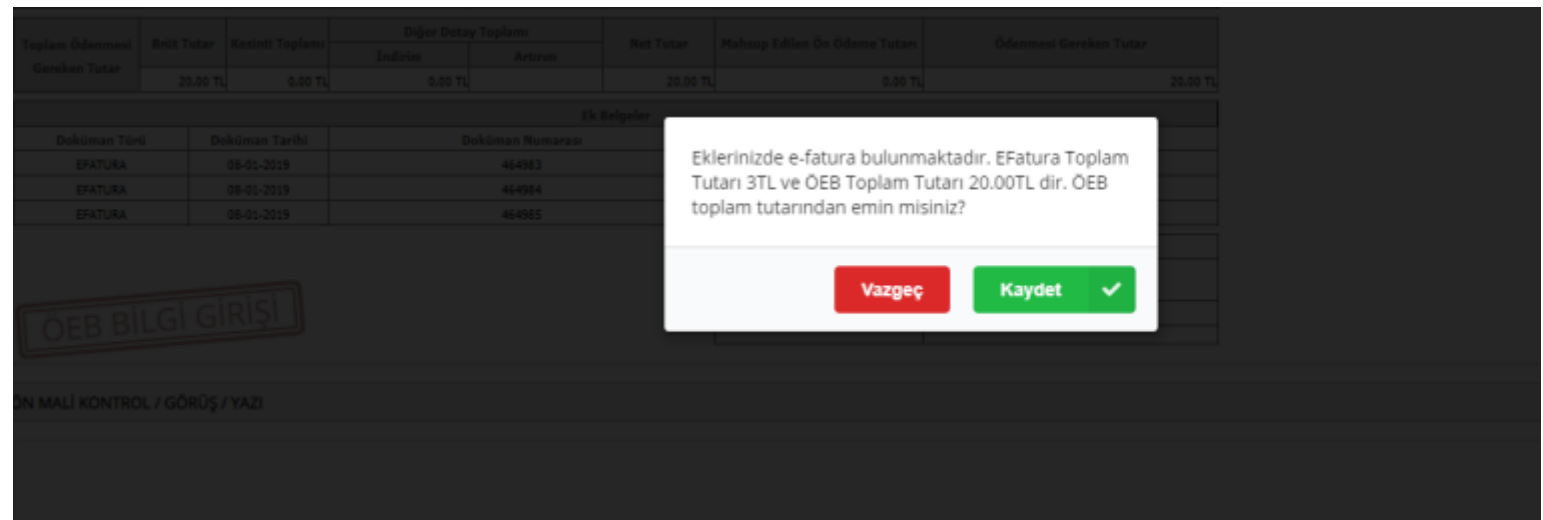

➢ Tutarın doğru olması halinde **"Kaydet"** hatalı olması halinde ise **"Vazgeç"** butonları ile işlemlere yön verilecektir. **"Kaydet" butonuna basıldıktan sonra ödeme emri belgesi onay sürecine konulup muhasebe birimine gönderilecektir.**

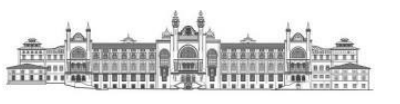

# <span id="page-28-0"></span>VI. MALİ HİZMETLER BİRİMİNİN VKN1 İLE HARCAMA BİRİMLERİNİN VKN2 LİSTESİ

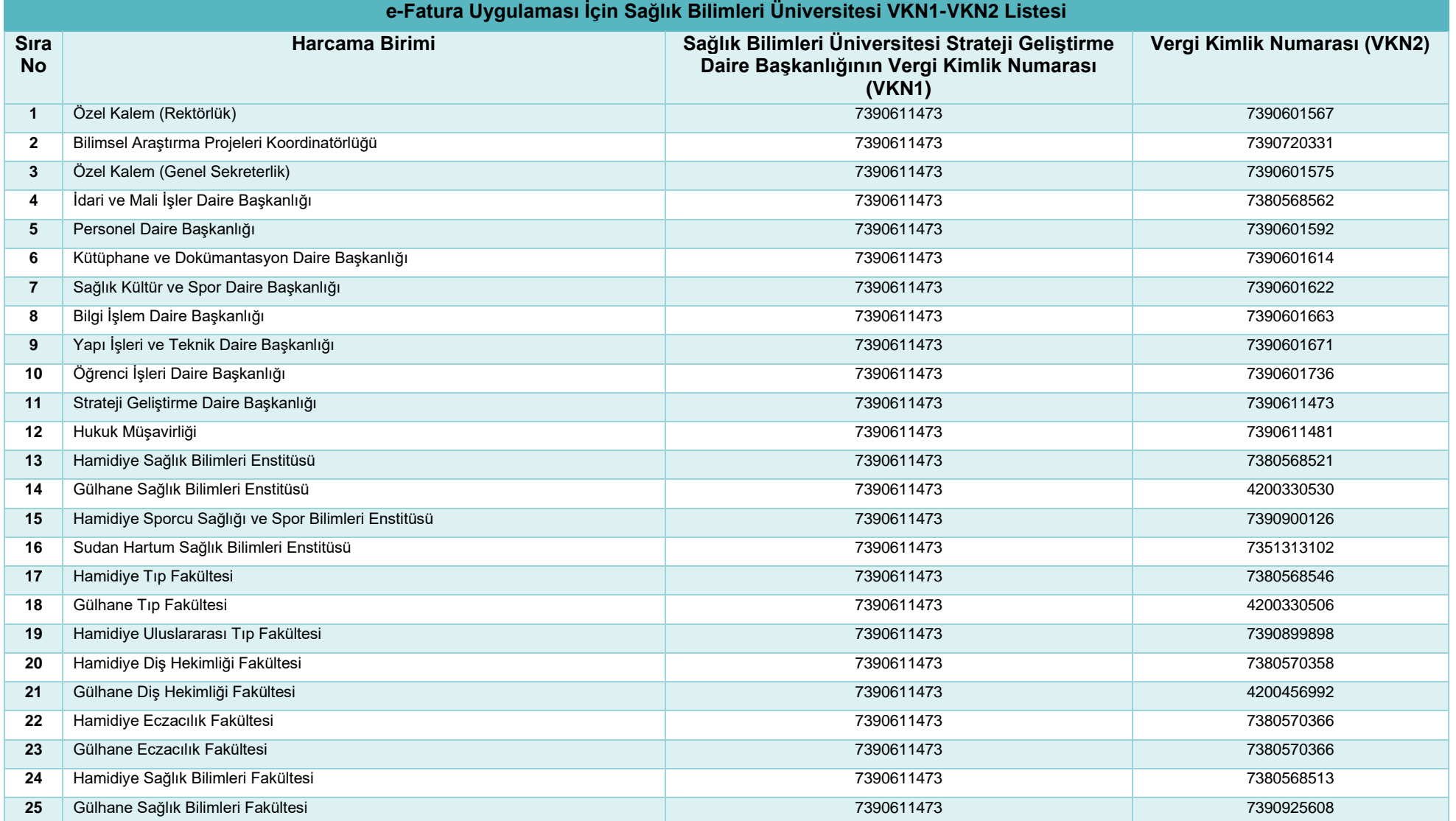

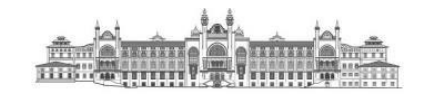

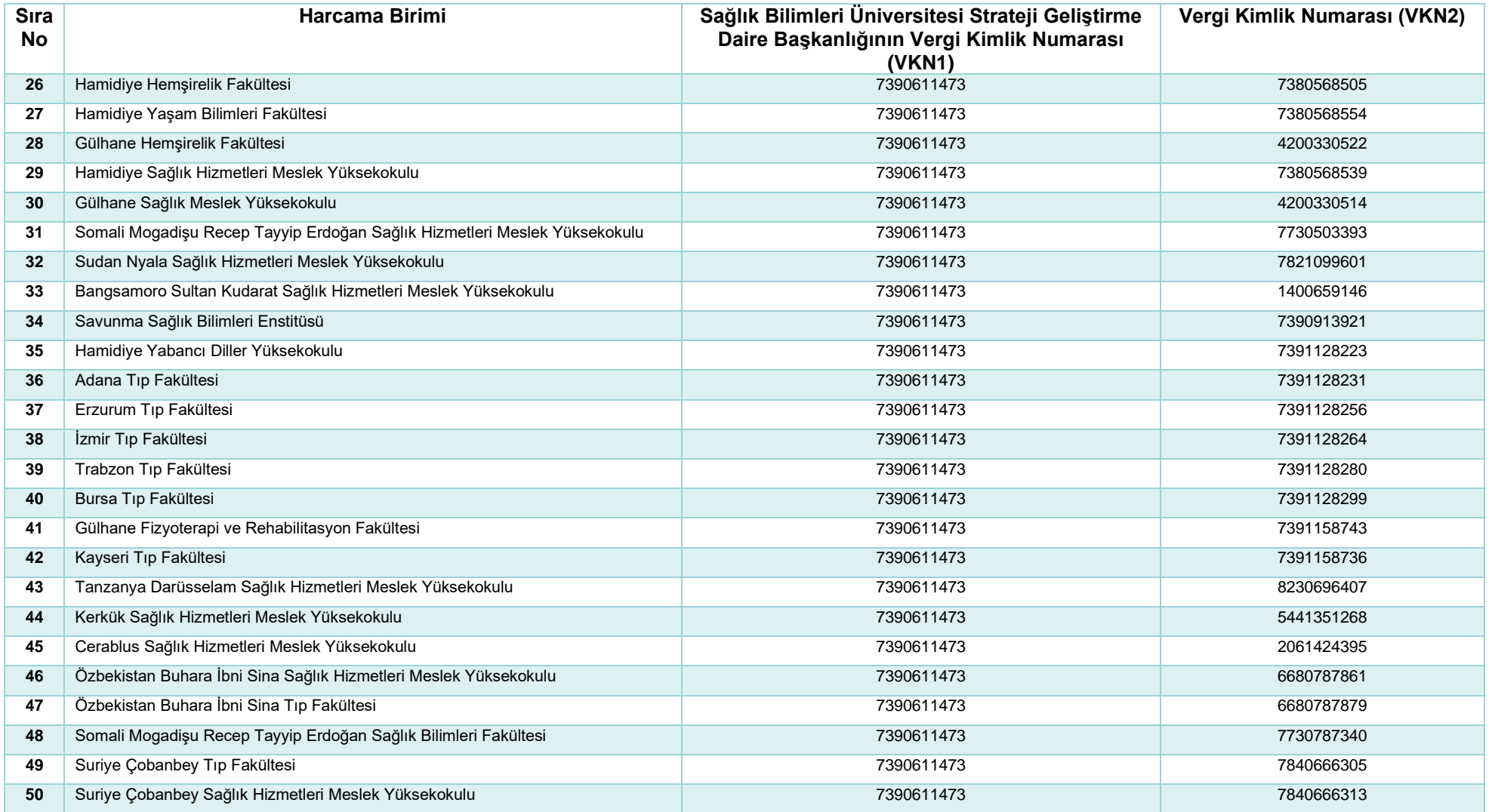

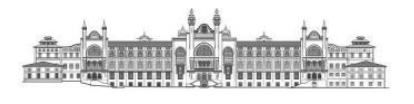

"Kamuda E-Fatura Uygulaması"\* dokümanı hakkında ilave bilgi alma, öneri, tavsiye ve eleştirileriniz için iletişim:

[strateji.muhasebe@sbu.edu.tr](mailto:strateji.muhasebe@sbu.edu.tr)

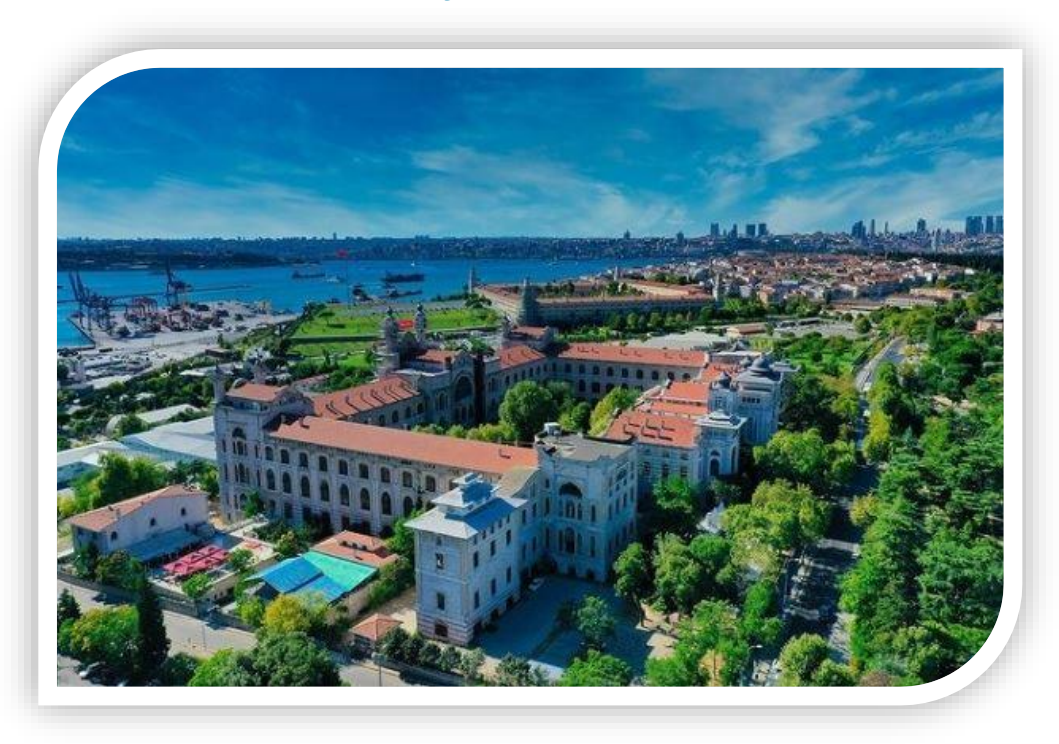

*\*Bu dokümanın hazırlanmasında, Hazine ve Maliye Bakanlığı Muhasebat Genel Müdürlüğü ile Gelir İdaresi Başkanlığının rehber ve duyurularından faydalanılmıştır.*

> SAĞLIK BİLİMLERİ ÜNİVERSİTESİ STRATEJİ GELİŞTİRME DAİRE BAŞKANLIĞI

> > Mayıs-2022 İSTANBUL